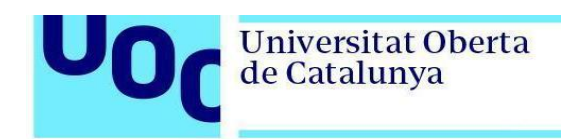

## **Instalación de Eclipse en Windows**

Para poder instalar Eclipse es necesario tener Java instalado. Si no lo tenéis, descargad el instalador de [https://www.oracle.com/technetwork/java/javase/downloads/index.html.](https://www.oracle.com/technetwork/java/javase/downloads/index.html)

Una vez tengáis Java instalado, proceded a instalar Eclipse.

- 1. Descargad el IDE Eclipse de la página<https://www.eclipse.org/downloads/>
- 2. Ejecutad el instalador y seleccionad *Eclipse IDE for Java Developers:*

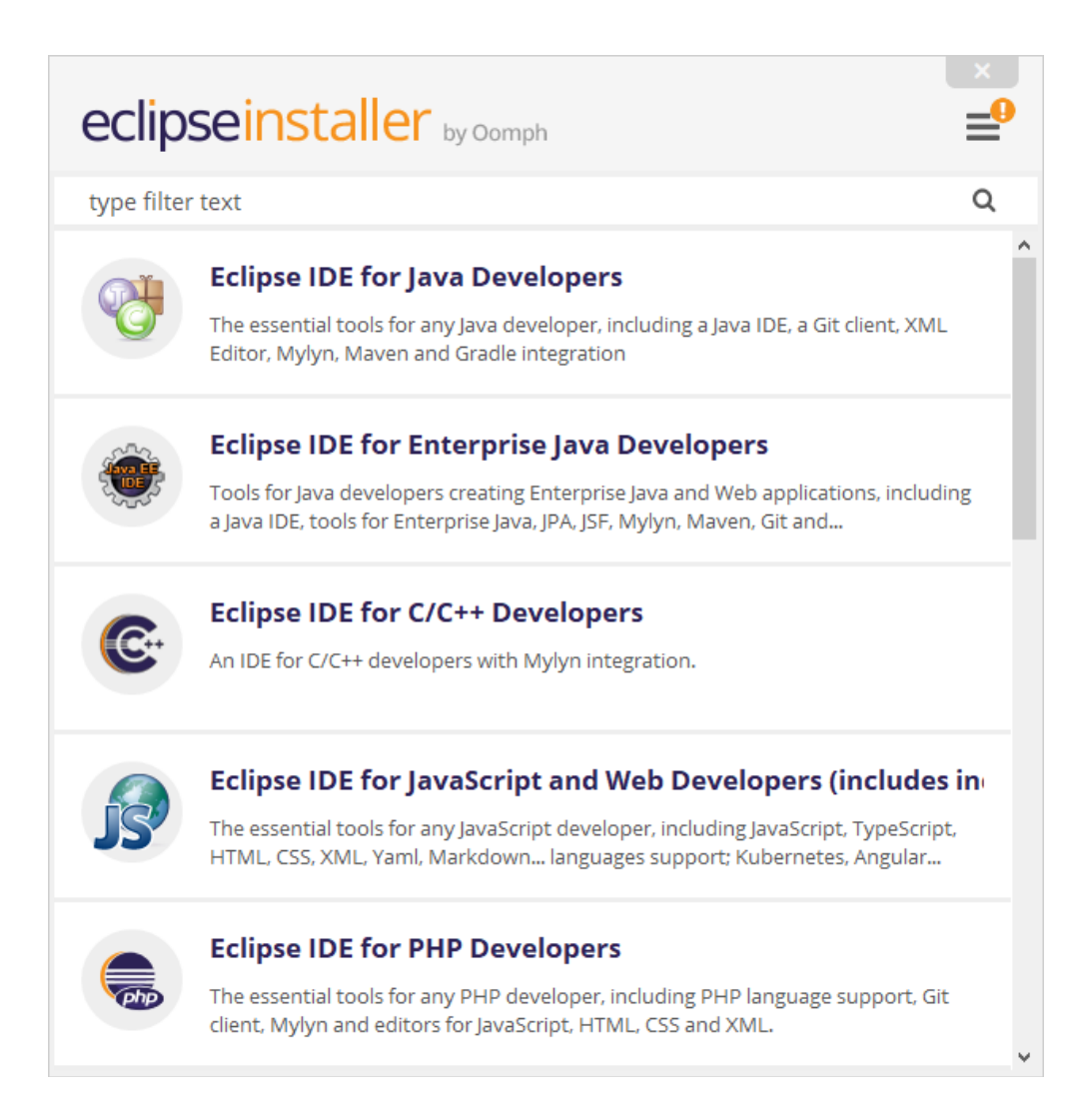

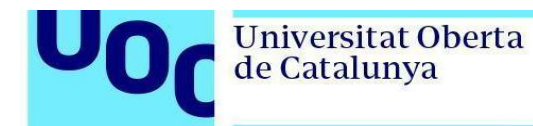

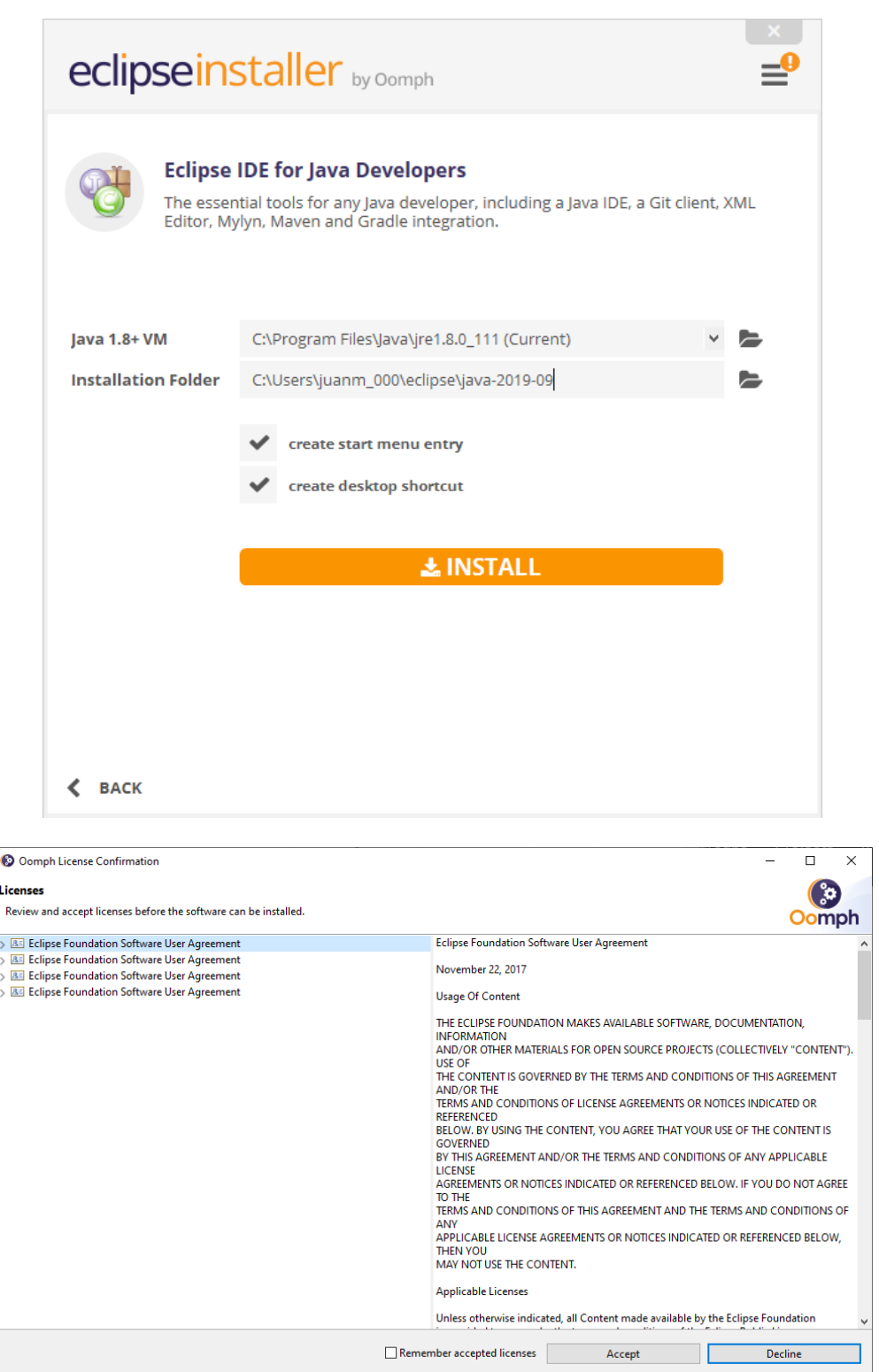

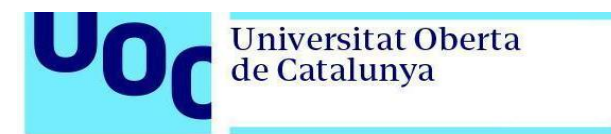

uoc.edu

PID\_00270795

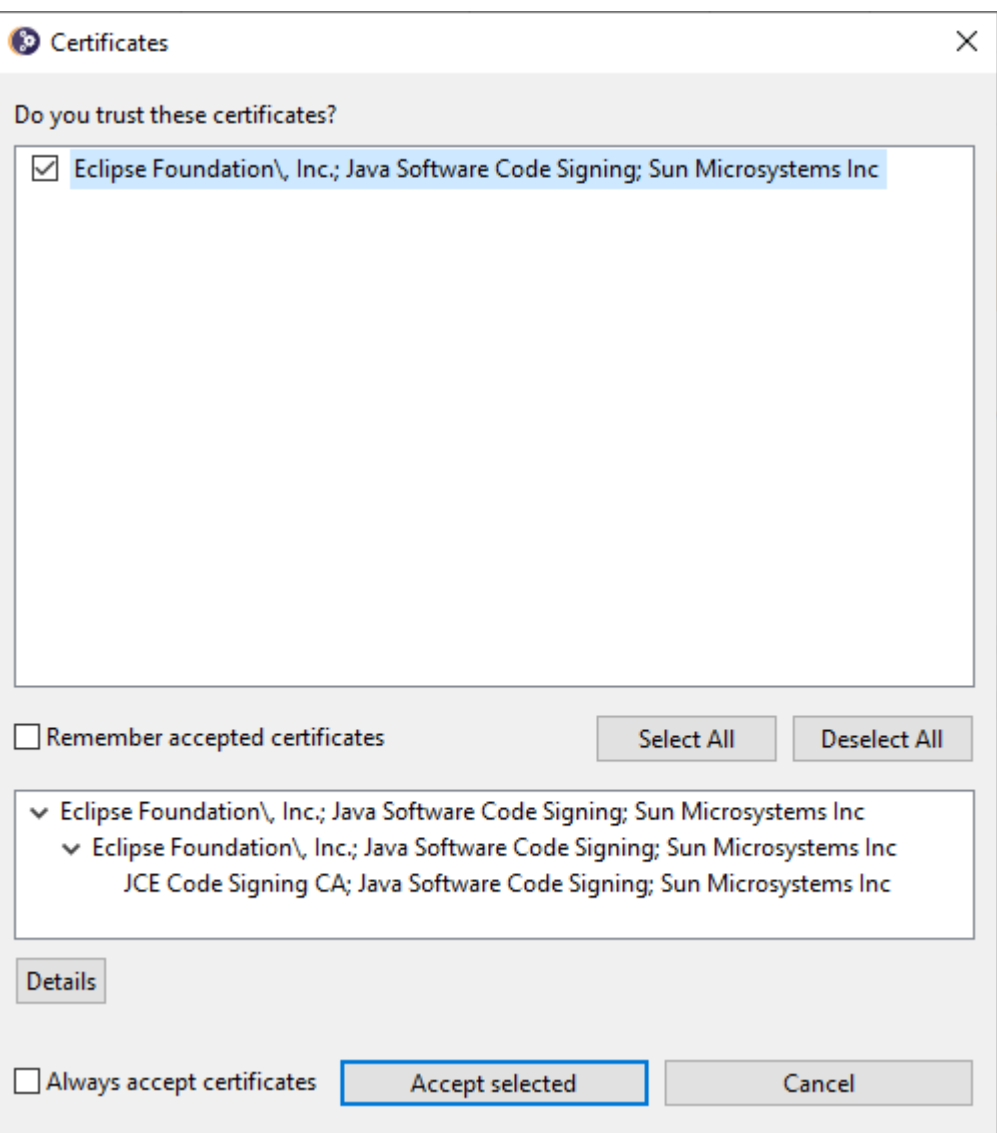

3. Una vez finalice la instalación, seleccionad *Launch* para abrir el entorno de desarrollo, e indicad el directorio donde queréis crear los *workspaces*:

Estudios de Informática, Multimedia y TelecomunicaciónPág. 3

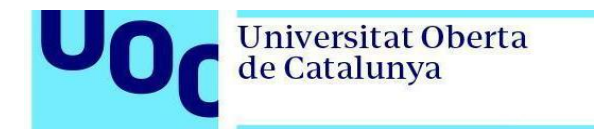

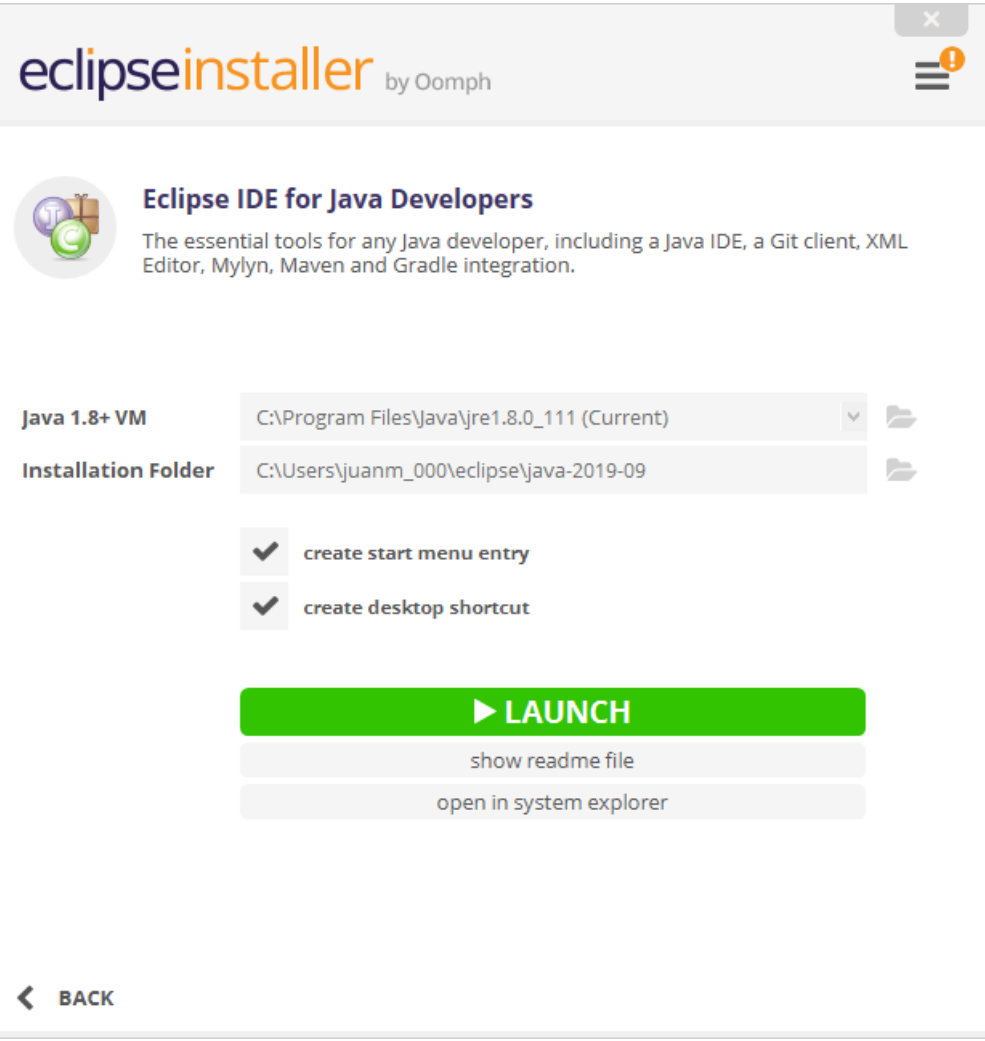

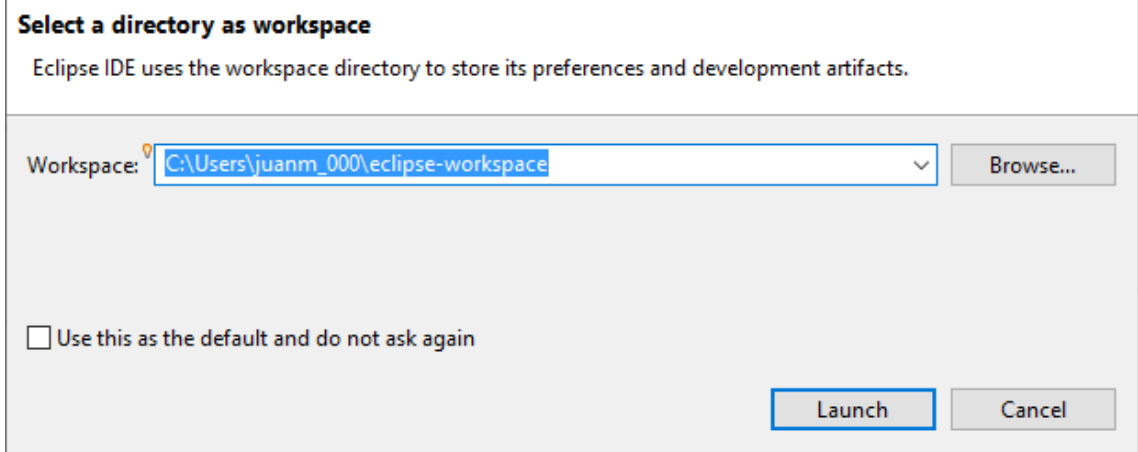

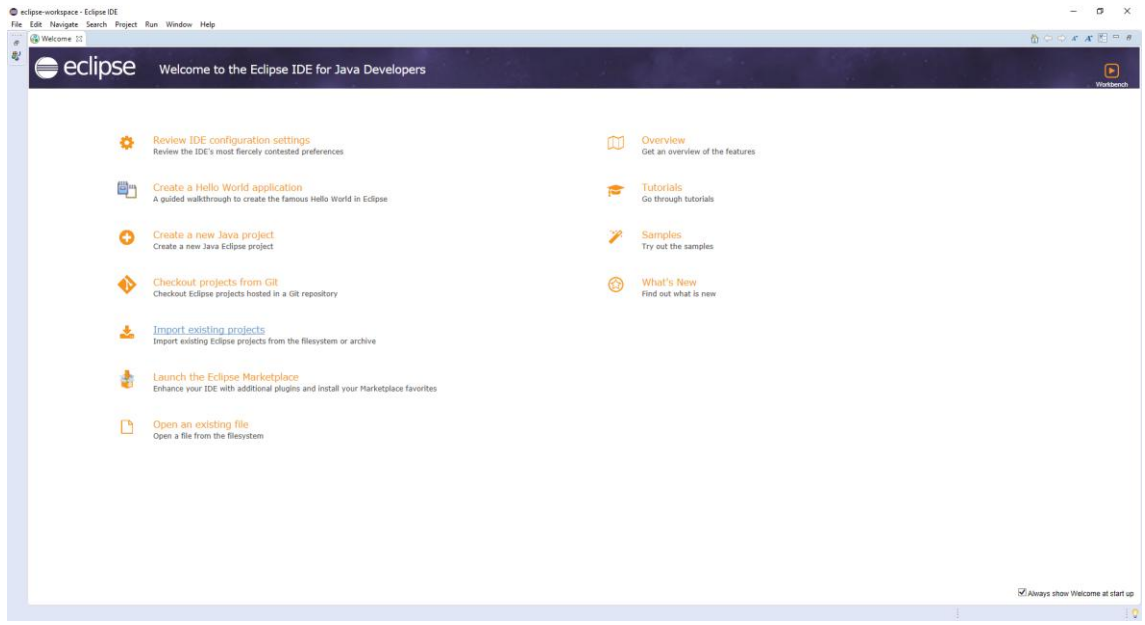

4. A continuación comprobad que la instalación se ha realizado correctamente importando un proyecto existente. Descargad el ejercicio resuelto VideoGamesIII del aula, y haced clic en *File -> Import*:

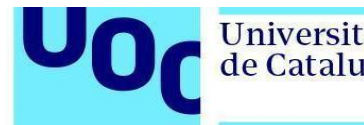

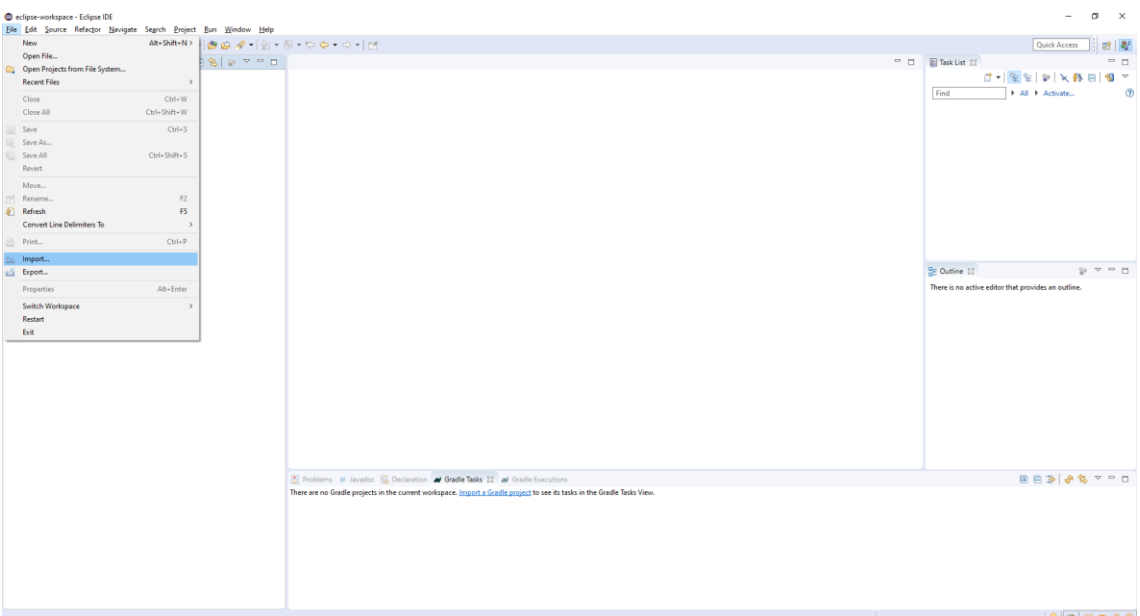

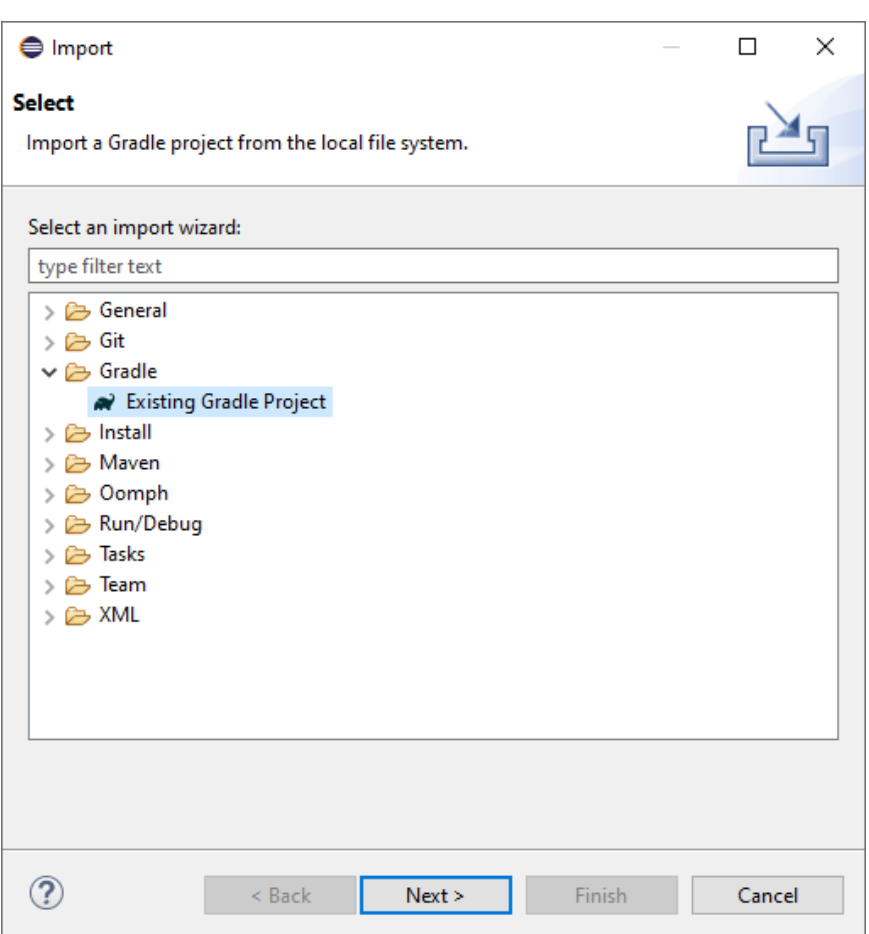

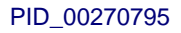

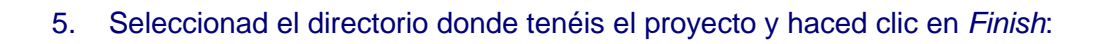

Universitat Oberta

de Catalunya

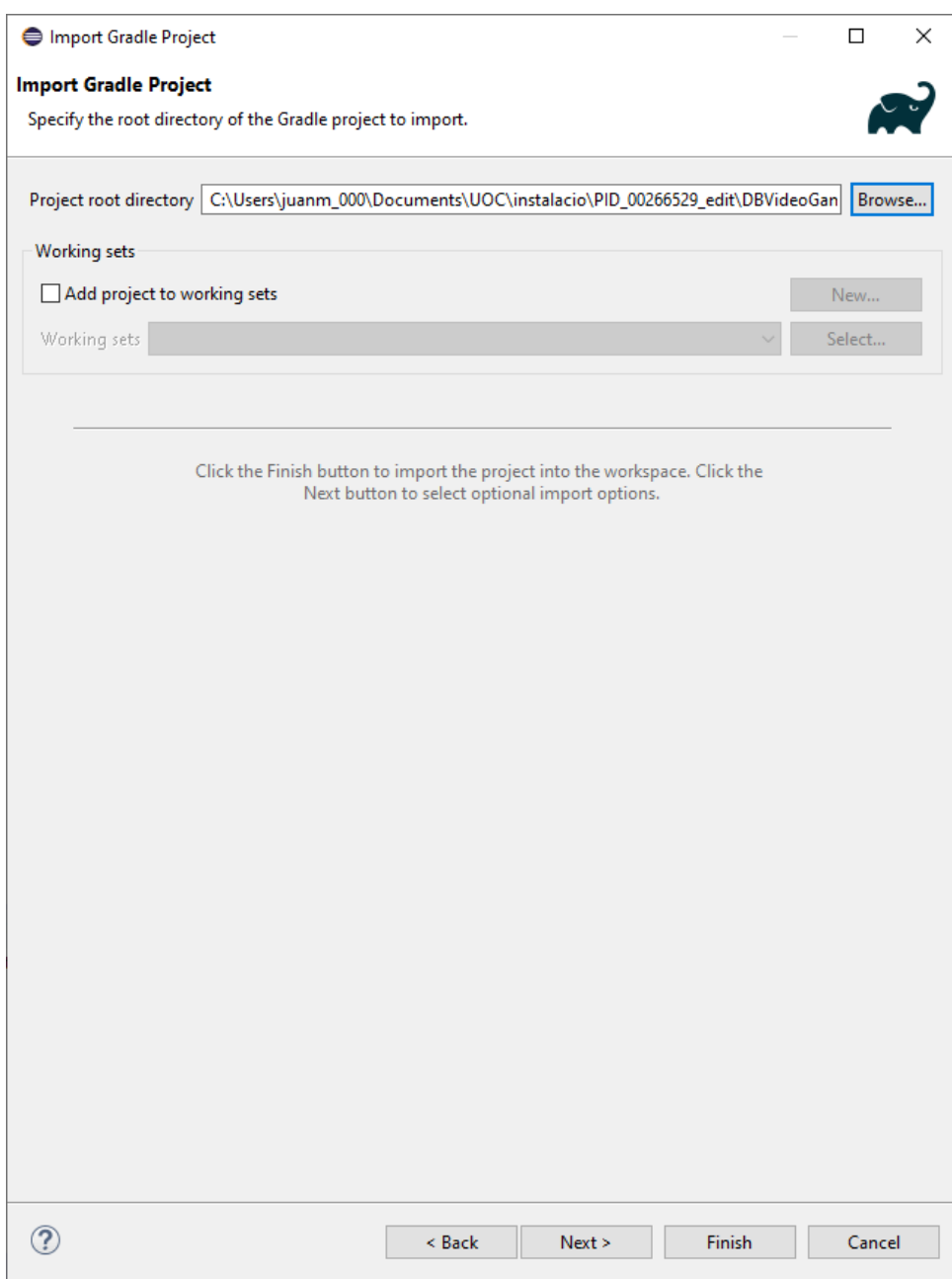

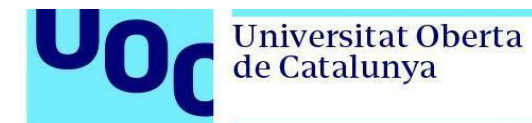

Tendríais que ver la pantalla siguiente:

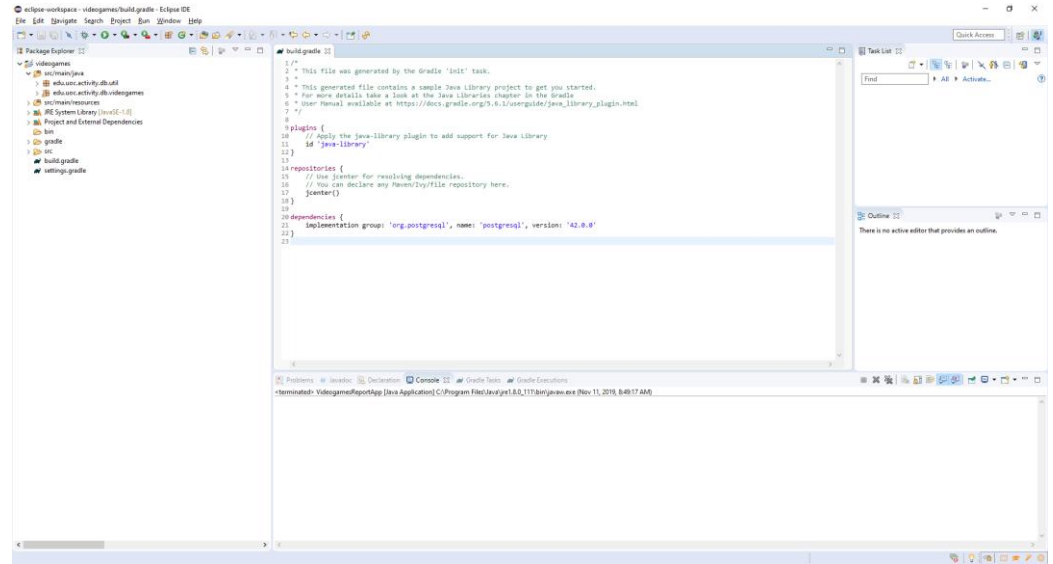

- 6. Ahora modificad los datos de conexión en el fichero src/main/resources/db.properties y poned la contraseña de vuestra base de datos. Esta contraseña es la que habéis introducido durante la instalación de PostgreSQL (paso 3).
- 7. Para comprobar que todo funciona, abrid el fichero VideogamesReportApp.java y ejecutadlo (haciendo clic en el icono verde de *play* que encontraréis en el menú superior de Eclipse):

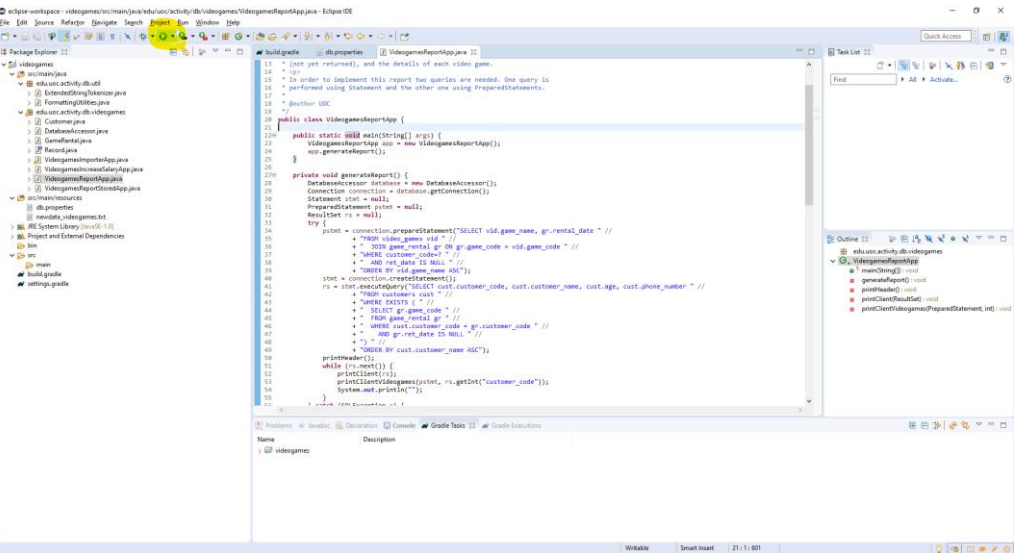

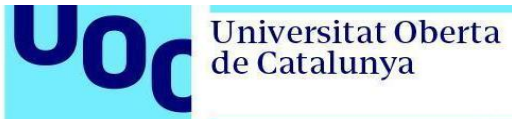

Tendríais que ver que el informe se ha generado bien, lo que significa que os habéis podido conectar desde Java a la base de datos de PostgreSQL:

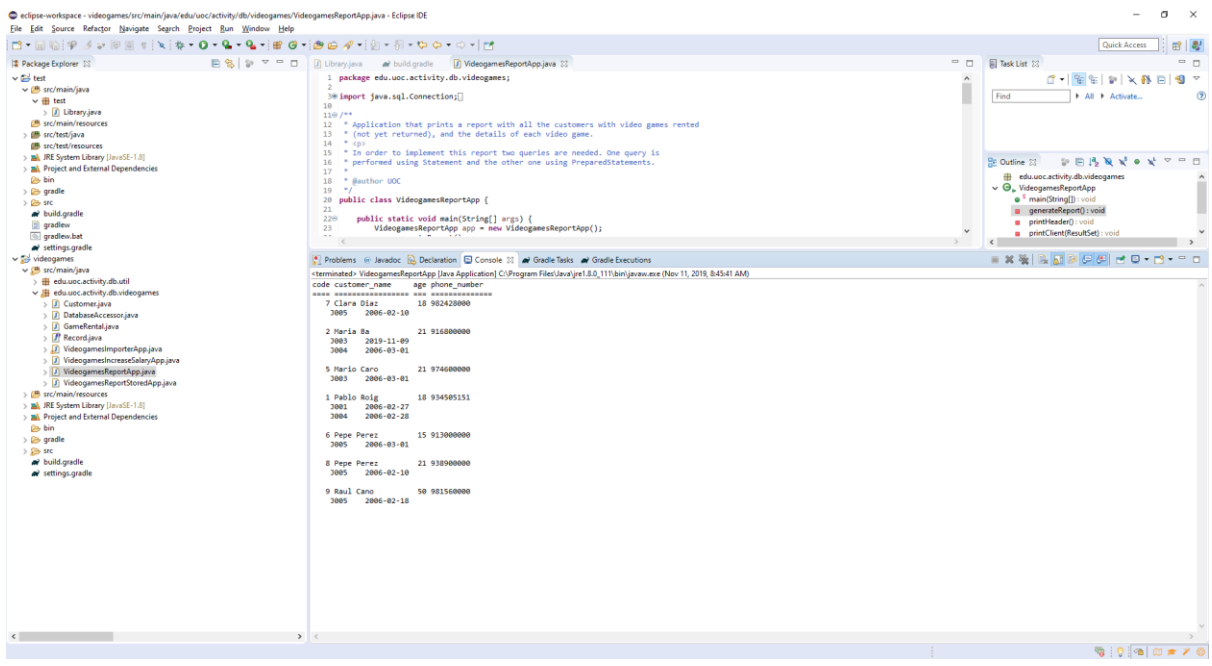